Manual del usuario

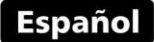

# Medidor de espesores por ultrasonido

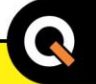

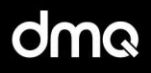

# **QS3** Versiones B/DL

www.demeg.com

## Manual de Usuario del QS3

Medidor de espesores por ultrasonido

P/N: QSD 301 – ESP – Rev. 03 – Junio 2011

# Índice

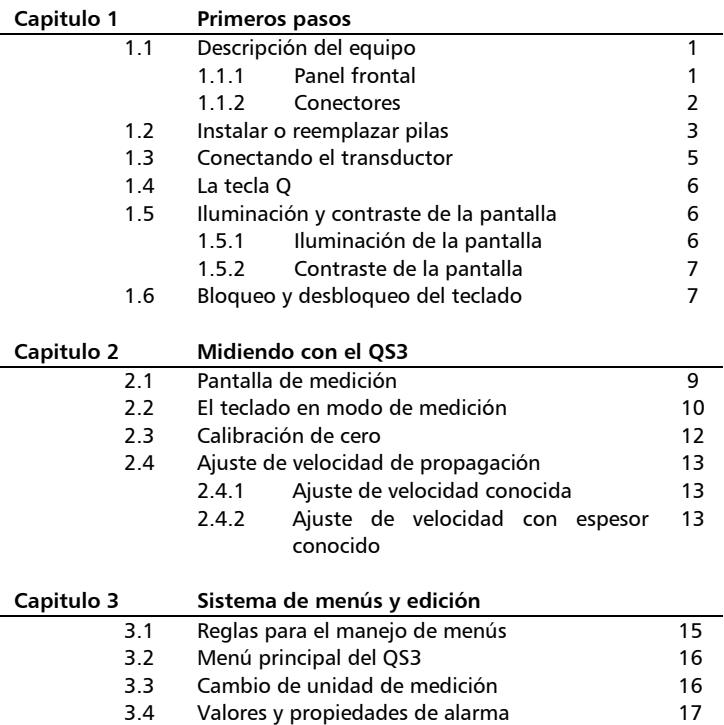

### QS3 | Manual del Usuario

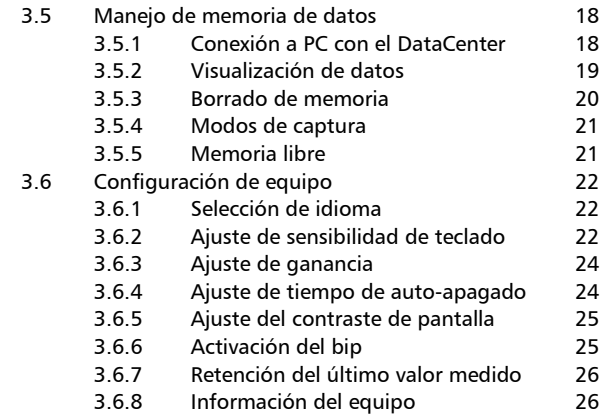

### Apéndices

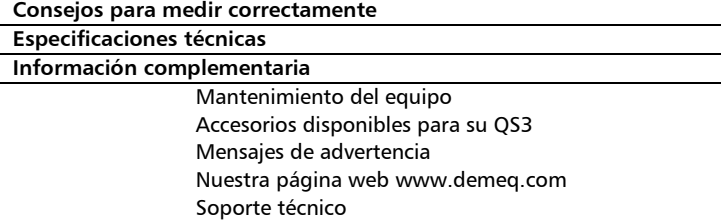

### Gracias por elegir a dmq

Y gracias por adquirir un medidor de espesores por ultrasonido dmq QS3.

### Declaración de la empresa

En dmq desarrollamos, fabricamos y distribuimos instrumentos para control calidad industrial ofreciendo innovaciones que son el resultado de la atención que prestamos a sus necesidades. Nuestros productos incluyen avances tecnológicos de última generación y están fabricados bajo las más estrictas normas de calidad para satisfacer sus demandas.

Con la convicción que nuestros productos estarían incompletos sin un soporte técnico permanente y una atención de posventa personalizada le ofrecemos:

- Respuestas rápidas a sus consultas
- Amplia disponibilidad de información técnica y notas de aplicación
- Promociones especiales para clientes registrados
- Actualizaciones gratuitas para sus equipos
- Atención permanente de consultas y sugerencias

Esperamos que el QS3 cubra y exceda las necesidades que su aplicación requiera.

## Información General

#### Modelos incluidos en este manual

La información contenida en este manual es aplicable exclusivamente a los medidores de espesores por ultrasonido modelo QS3.

#### Marcas registradas y patentes

dmq es marca registrada de demeq S.R.L. y de sus empresas vinculadas.

#### **Aviso Importante**

La información contenida en este manual tiene como objetivo instruir al usuario en el manejo del medidor de espesores QS3. Las falencias en la lectura y correcta interpretación de este manual pueden llevar a errores de medición. Las decisiones basadas en mediciones o resultados erróneos pueden conducir a daños sobre bienes así como heridas o incluso la muerte. Demeq S.R.L no asume responsabilidad alguna como consecuencia del uso incorrecto de nuestros equipos.

#### Estándares y normativas aplicables

Cumple con la norma ASTM E797

#### Consideraciones generales a tener en cuenta

El correcto uso de un equipo de medición por ultrasonido requiere tener en cuenta tres elementos esenciales:

- Selección del instrumento y el transductor adecuados para sus necesidades
- Conocer los requerimientos específicos del ensayo que va a realizar
- Asegurar que el operador del equipo este entrenado en el uso del mismo

 Este manual provee la información necesaria para configurar y operar el medidor de espesores QS3. Sin embargo existen factores adicionales que pueden afectar los ensayos realizados con este instrumento.

La información específica sobre esos factores está mas allá de la incumbencia de este manual, si desea tener una comprensión más profunda de las técnicas de medición por ultrasonido consulte bibliografía especializada.

#### Principio de medición

La medición de espesores por ultrasonido se logra cronometrando el tiempo que demora una onda acústica en recorrer la distancia que se va a medir. La onda acústica es introducida en el material por un cristal piezoeléctrico en el transductor, dicha onda viaja hacia el lado opuesto de la pieza inspeccionada y al llegar al final de la misma es reflejada hacia el transductor, donde es convertido en señales eléctricas por un segundo cristal para luego ser medida en el instrumento.

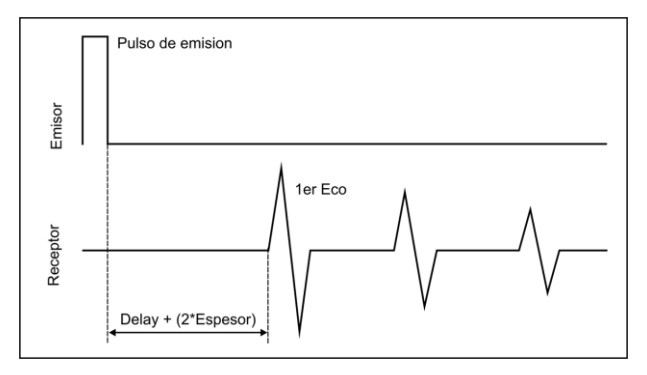

#### **Figura 1: Señales Emitidas y recibidas por el transductor**

#### $\Omega$ <sub>53</sub> Monual del Usuario

#### Entrenamiento del operador

Los operadores del QS3 deben ser entrenados en los procedimientos generales para la medición por ultrasonido y en la configuración requerida para realizar el ensayo en cuestión. Los operadores debe estar familiarizados los siguientes conceptos:

- Teoría de propagación de las ondas de sonido
- Efectos de la velocidad de propagación en el material a ensayar
- Comportamiento de las ondas de sonido cuando dos materiales distintos están en contacto
- Áreas cubiertas por el haz de la onda acústica

Para obtener información mas especifica acerca de entrenamiento para operadores, nivelación, certificaciones y especificaciones de ensayo existen varias sociedades técnicas, grupos industriales, de investigación y agencias gubernamentales a las que puede contactar.

#### Limitación del tipo de ensavo

En los ensayos por ultrasonido la información es obtenida solo por medición de las ondas de sonido con sus limitaciones. Los operadores deben ser sumamente cuidadosos al realizar inferencias acerca del material ensayado fuera del área inspeccionada. Por ejemplo, en piezas de gran tamaño puede ser imposible o poco práctico lograr una inspección completa de la pieza.

Las conclusiones acerca de las áreas no inspeccionadas basadas en la información del área inspeccionadas deben ser realizadas solo por personal especializado. Solo operadores entrenados deben evaluar materiales que pueden estar erosionados o corroídos.

#### Consideración criticas para el correcto uso del medidor de espesores por ultrasonido

Los siguientes procedimientos deberán ser observados por todos los usuarios para minimizar los errores en sus mediciones.

I Procedimiento de ajuste de cero (Calibración de delay) Antes de realizar cualquier medición debe calibrar el cero del transductor *(Pagina 11)*. La falta de esta calibración o cualquier error en el procedimiento se traducirá en mediciones incorrectas. Siempre que cambie el transductor deberá repetir la calibración de cero ya que el delay cambia entre transductores.

#### 2 Calibración de velocidad de propagación del material

El principio de operación usado por un medidor por ultrasonido consiste en medir el tiempo de propagación de un pulso a través de la pieza que se está ensayando multiplicada por la velocidad del sonido en el material. El error en el espesor medido se reduce notablemente al fijar la velocidad de propagación correctamente en el instrumento.

Debe tener en cuenta que las velocidades en los materiales pueden variar significativamente con respecto a las publicadas en las tablas. En todos los casos el mejor resultado se obtiene al medir una muestra de referencia hecha del material que desea medir, esta muestra de referencia debe ser plana, de terminación superficial lisa y de un espesor igual al mayor valor que será medido en la pieza a ensayar.

El operador debe tener en cuenta que la velocidad de propagación puede no ser constante en todo el material que será ensayado, por ejemplo los tratamientos térmicos pueden afectar significativamente la velocidad propagación. Esto debe ser considerado al evaluar la precisión de las mediciones obtenidas por este instrumento. El equipo debe ser siempre calibrado antes de hacer un ensayo y la calibración debe ser verificada antes de iniciar el ensayo a fin de minimizar errores de medición.

#### $\Omega$ Monual del Usuario

#### 3 Selección del transductor

El transductor utilizado debe estar en buen estado sin imperfecciones o defectos en la superficie frontal. Los transductores en malas condiciones pueden presentar un rango de medición reducido. El rango de medición del transductor debe incluir (y exceder) el rango de espesores que serán medidos en el ensayo. La temperatura del material debe estar dentro del rango operativo del transductor.

#### 4 Uso del acoplante

El operador debe estar familiarizado con el uso de acoplante para ultrasonido con el fin de minimizar las variaciones en las capas de acoplante que puedan producir errores en el ensayo. La calibración y el ensayo en cuestión deben ser realizados bajo condiciones de acoplamiento similar usando una mínima cantidad de acoplante y aplicando una presión consistente sobre el transductor.

#### 5 Efecto de "Doubling" o medición de segundo eco

Bajo ciertas condiciones los medidores de espesores por ultrasonido pueden mostrar en pantalla mediciones que resultan ser el doble (o en ciertos casos el triple) del espesor real que se está midiendo. Este efecto comúnmente conocido como "Doubling" puede ocurrir por debajo del valor mínimo especificado en el transductor. Si el transductor esta deteriorado el efecto de doubling puede aparecer en espesores mayores.

Si el transductor muestra algún signo de desgaste el efecto de doubling puede ocurrir en el segundo eco aunque otra combinación de ecos puede producir lecturas erróneas en pantalla.

Para conocer el rango donde el efecto de doubling aparece, debe calibrar la combinación instrumento-transductor en muestras de referencia que representen el rango completo de espesores que se medirán en el ensayo. Esto es particularmente importante al ensayar ultrasónicamente piezas por primera vez o en cualquier pieza cuyo historial de espesores es desconocido.

#### 6 Efectos de la temperatura sobre la calibración

Las variaciones de temperaturas cambian la velocidad de propagación de los materiales y de la línea de delay del transductor, por ende las calibraciones. Todas las calibraciones deben ser realizadas en el lugar del ensayo con muestras de referencia a la misma temperatura de la pieza a ensayar con el objeto de minimizar los errores por variaciones de temperatura.

#### Importante: Información de seguridad

El medidor de espesores QS3 es un instrumento de uso industrial y no deben ser utilizados para aplicaciones médicas o para otros propósitos.

El QS3 funciona con 2 pilas AA. Se recomienda el uso de pilas alcalinas de primera marca.

#### Acerca de los programas

Por su nivel de complejidad los programas (software) nunca están totalmente libres de errores. Antes de usar cualquier equipo controlado por programas asegúrese que las operaciones requeridas para sus aplicaciones funcionan correctamente en la combinación que utilizará.

#### Acerca de la garantía: Alcance y limitaciones

Demeq S.R.L otorga una garantiza limitada por un periodo de 2 (dos) años en las unidades electrónicas y de 6 (seis) meses para los transductores.

En todos los casos la garantía cubre fallas de fabricación o defectos en los materiales. No está cubierta por la garantía ninguna falla causada por accidentes, por el desgaste natural de elementos sujetos a degradación por su uso, o por el uso incorrecto del instrumento o de sus accesorios.

## 1 Primeros pasos

### 1.1 Conozca el QS3

### 111 Ponel frontol

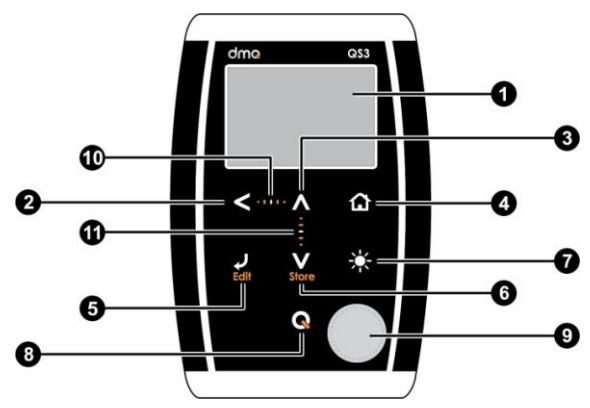

**Figura 1.1: Frente del equipo**

- 1. Pantalla grafica LCD con iluminación
- 2. Tecla de desplazamiento a izquierda
- 3. Tecla de desplazamiento hacia arriba
- 4. Tecla Menú / Salir y volver a la pantalla de medición / salir y volver a menús (Home)
- 5. Tecla Enter / Editar valores en la pantalla de medición (Edit)
- 6. Tecla de desplazamiento hacia abajo / Guardar medición en forma manual (Store)
- 7. Tecla de cambio de iluminación de la pantalla (On, Off, Auto)
- 8. Tecla  $\mathbf Q$ : Encendido y Apagado (manteniendo presionada la tecla por 2 segundos) / Con toques cortos activa funciones especiales
- 9. Patrón de calibración
- 10. Punto de desplazamiento horizontal (bloqueo, desbloqueo del teclado en la pantalla de medición)
- 11. Punto de desplazamiento vertical (Ajuste de contraste de la pantalla)

### 1.1.2 Conectores

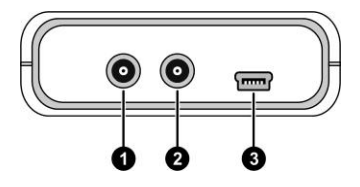

**Figura 1.2: Conectores del equipo**

- 1. Receptor del transductor (Lemo tipo 00)
- 2. Emisor del transductor (Lemo tipo 00)
- 3. Conector USB mini para conexión a PC (Solo versión DL)

#### QS3 | Manual del Usuario

#### 1.2 Instalar o reemplazar pilas

El QS3 utiliza dos (2) pilas tipo "AA" que se instalan en el porta pilas situado en la parte posterior del equipo. Para acceder al porta pilas desplace la tapa como se muestra en la figura 1.3-1 Para extraer las pilas tire de la cinta de extracción (Figura 1.3-2)

Para insertar pilas nuevas coloque primero el positivo de la misma (la cara no plana de la pila) como muestra la figura 1.4-1 y luego presione el extremo opuesto dentro del porta pilas.

Siempre deje la cinta de extracción debajo de las pilas.

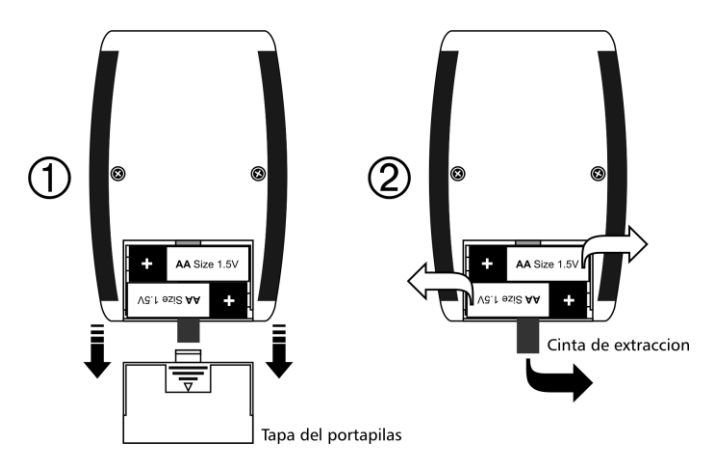

**Figura 1.3: Extracción de las pilas**

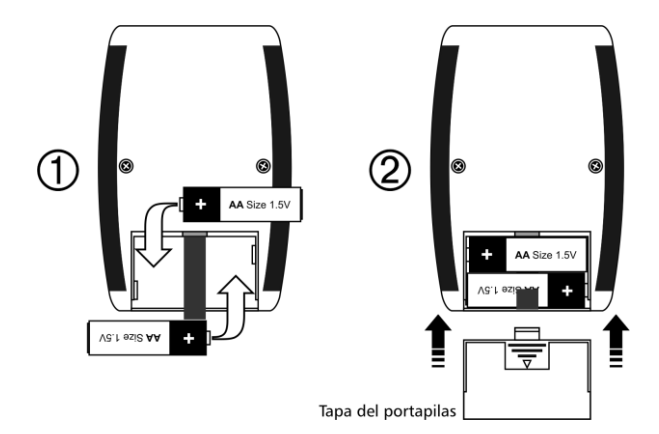

**Figure 1.4: Reemplazar / Insertar pilas**

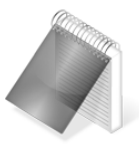

#### Notas

Observe siempre que la polaridad de las pilas coincida con la indicada en el porta pilas.

Utilice pilas alcalinas nuevas y de primera marca para obtener una mayor autonomía.

No mezcle pilas nuevas y usadas. Siempre reemplace ambas pilas.

Puede utilizar pilas recargables tipo NiMH pero la autonomía será menor que la especificada.

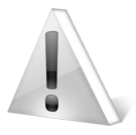

#### Importante

No retire las pilas con el equipo encendido ya que esta acción puede afectar el funcionamiento del data logger *(Ver Apéndices: Mensajes de advertencia).*

#### 1.3 Conectando el transductor

El QS3 posee dos conectores tipo Lemo "00" ubicados en la parte superior. Este tipo de conector que es el estándar para transductores de dos cristales lo cual permite utilizar prácticamente cualquier transductor –ajustando correctamente la ganancia–.

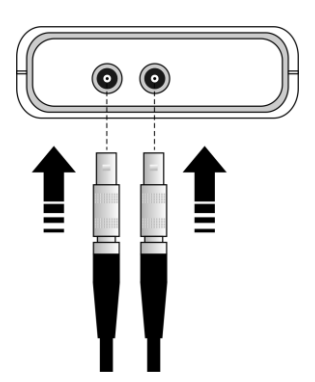

Cualquiera de los conectores machos del transductor puede conectarse con cualquiera de las dos hembras del equipo.

Tanto para conectar como para desconectar el transductor sujete el conector de la parte moleteada del mismo.

Nunca retire el conector tirando del cable.

**Figura 1.5: Conexión del transductor al equipo**

#### 1.4 La tecla "Q"

 $La$  tecla  $\bigotimes$  tiene tres funciones:

- 1. Con el equipo apagado, toque  $\bigotimes$  durante 2 segundos para encender el equipo.
- 2. Con el equipo encendido, toque **de** durante 2 segundos para apagar el equipo.
- 3. Con el equipo encendido, dando toques cortos a activa funciones especiales que se describen en cada capítulo de este manual.

#### 1.5 Iluminación y contraste de la pantalla

Las opciones de iluminación y contraste pueden cambiarse desde cualquier pantalla en el equipo.

#### 1.5.1. Iluminación de la pantalla

Toque la tecla para cambiar la iluminación de la pantalla.

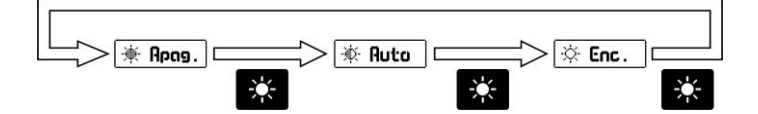

#### **Figura 1.6: Secuencia de iluminación de la pantalla**

#### Manual del Usuario  $OS3$

### 1.5.2. Contraste de la pantalla

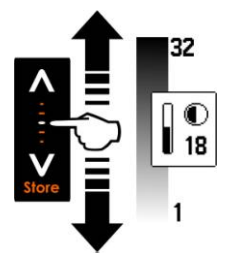

Tocando el punto blanco en el centro de desplazamiento vertical que se encuentra entre las teclas  $\overline{A}$  y  $\overline{V}$  se abre la ventana del ajuste de contraste. Desplace el dedo hacia arriba o hacia abajo de la línea punteada para cambiar el contraste

**Figura 1.7: Ajuste del contraste de la pantalla**

#### 1.6 Bloqueo y desbloqueo del teclado

Para bloquear el teclado coloque un dedo sobre el punto blanco en el centro de desplazamiento horizontal entre las teclas siguiendo la línea punteada, desplace su dedo hacia la derecha. En la pantalla aparecerá una ventana con el mensaje **Bloquear** seguida de un botón con una flecha. Desplace el dedo sobre la línea y el botón acompañará su movimiento hasta que aparezca el indicador de teclado bloqueado.

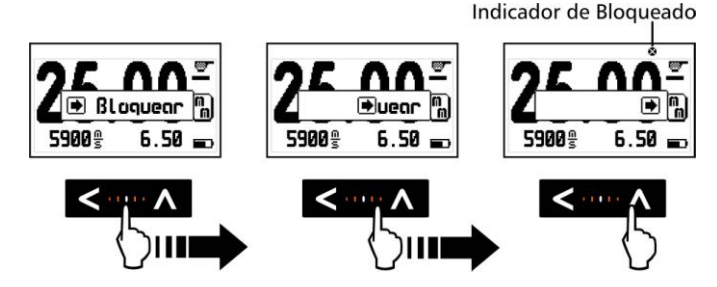

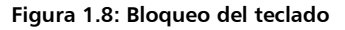

Para desbloquear el teclado repita el procedimiento de bloqueado pero desplazando el dedo hacia la izquierda.

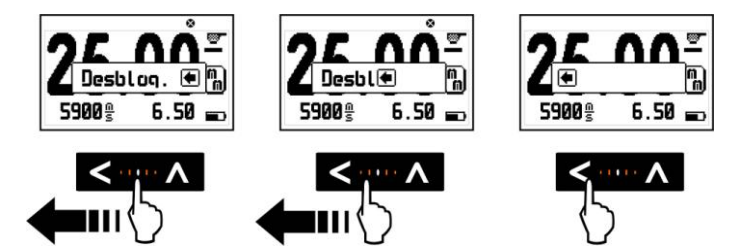

**Figura 1.9: Desbloqueo del teclado**

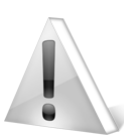

#### Importante

El teclado solo puede ser bloqueado y desbloqueado en las pantallas de medición.

## 2 Midiendo con el QS3

#### 2.1 Pantalla de medición

La pantalla de medición del QS3 tiene el siguiente aspecto:

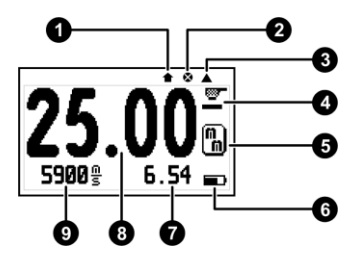

**Figura 2.1: Pantalla de medición**

- 1. Indicador de valor almacenado
- 2. Indicador de teclado bloqueado *(Página 8)*
- 3. Indicador de disco de calibración desactivado *(Página 8)*
- 4. Indicador de acople
- 5. Unidad
- 6. Indicador de nivel de pilas
- 7. Mínimo valor medido (se reinicia con la tecla  $\bigcirc$
- 8. Espesor medido en la unidad seleccionada por el usuario
- 9. Velocidad de propagación del material

#### 2.2 El teclodo en modo de medición

Las teclas tienen las siguientes funciones:

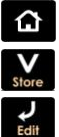

: Sale de la pantalla de medición y entra en el menú principal.

: Guarda manualmente en el data logger el valor medido.

: Activa el modo de selección-edición. Al tocar esta tecla aparecerán unas flechas parpadeantes sobre la velocidad de propagación y espesor.

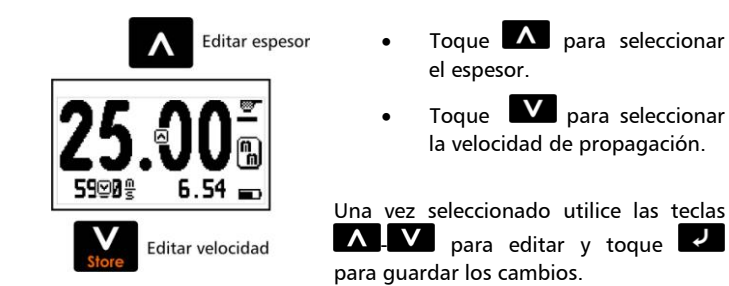

**Figura 2.2: Pantalla de medición en modo de selección-edición**

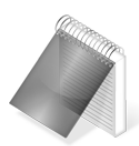

#### Nota

El espesor solo puede editarse si se tomo una medición previa, es decir que si es 0.00 no puede modificarse.

Al tocar la tecla  $\blacksquare$  en la edición de velocidad se despliega la lista de materiales como se ilustra en la figura 2.3.

Capitulo 2 10

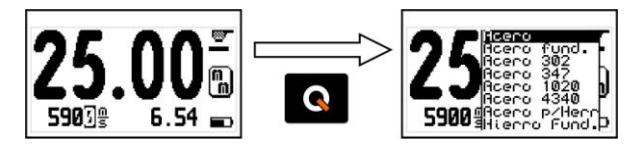

**Figura 2.3: Lista de materiales para ajuste de velocidad**

Para seleccionar el material utilice las teclas  $\Delta$  -  $\Delta$ , tocando  $\overline{\Delta}$ se cargara la velocidad del material elegido, toque  $\Omega$  para salir sin cambios.

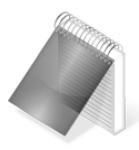

#### Notas

El espesor solo puede editarse si se tomo una medición previa, es decir que si es 0.00 no puede modificarse.

Si se tomo una medición (el espesor en pantalla no es 0.00) al editar la velocidad el equipo automáticamente calcula cual sería el espesor para la nueva velocidad.

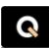

: Con un toque corto se reinicia el valor mínimo medido. Toque por 2 o más segundos para apagar el equipo.

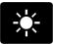

: Cambia la iluminación de la pantalla.

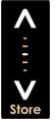

: Ajuste de contraste de la pantalla.

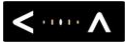

: Bloqueo y desbloqueo del teclado.

#### 2.3 Calibración de cero

El QS3 utiliza un nuevo sistema de calibración de cero (delay) que se activa con solo al apoyar el transductor sobre el disco de calibración.

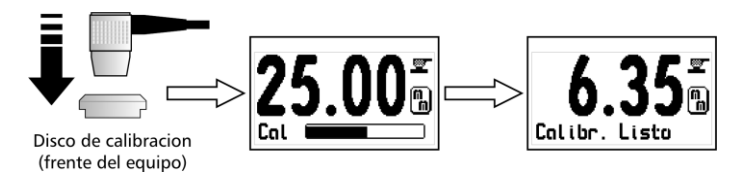

#### **Figura 2.4: Procedimiento de calibración**

Una vez terminado el proceso de calibración el equipo vuelve a medir normalmente y ya está listo para medir en acero que es la velocidad que se carga al calibrar.

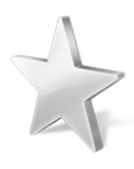

#### Consejo

Para medir el espesor del disco de calibración sin que el equipo se vuelva a calibrar simplemente toque el borde del disco hasta que un icono en forma de triangulo se encienda en el extremo superior derecho de la pantalla y a continuación (sin dejar de tocar el disco) apoye el transductor (una vez que el transductor está apoyado puede retirar el dedo del disco) y en pantalla aparecerá el valor medido.

### 2.4 Ajuste de velocidad de propagación

#### 2.4.1 Ajuste de velocidad conocida

Si Ud. conoce la velocidad de propagación del material que va a medir y desea ingresar en el equipo esa velocidad debe seguir la siguiente secuencia:

- Ingrese en la pantalla de medición
- Toque **Para entrar al modo de seleccionar-editar**
- Toque la tecla **V** para activar la edición de la velocidad
- Ajuste el valor utilizando los cursor y toque confirmar o  $\left| \bigwedge_{\text{para}} \right|$

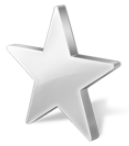

#### Consejos

Si toca la tecla  $\bigotimes$  al editar la velocidad se desplegara una lista con los materiales más usados.

Toque en un ítem de la lista para cargar la velocidad del material seleccionado, para salir de la lista sin cargar ningún ítem toque  $\mathbf{\Omega}$ 

#### 2.4.2 Ajuste de velocidad con espesor conocido

Si desconoce la velocidad del material que va a medir pero posee una muestra del mismo con espesor conocido puede usar ese dato para calcular la velocidad siguiendo los siguientes pasos:

- Mida la muestra de espesor conocido
- Levante el transductor y toque  $\Box$  para entrar al modo de seleccionar-editar
- Toque la tecla  $\blacksquare$  para activar la edición del espesor
- Ajuste el valor utilizando los cursores y toque confirmar o  $\bigcap$  para cancelar

Al ir modificando el espesor vera como la velocidad se ajusta automáticamente para el valor correspondiente.

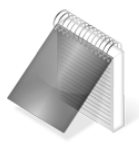

#### **Notas**

Para hacer este procedimiento se asume que el equipo se encuentra correctamente calibrado para el transductor conectado *(Pagina 11).*

## 3 Sistema de menús y edición

#### 3.1 Reglas para el manejo de los menús

Las reglas de navegación que se explican en este capítulo son aplicables a todos los menús del equipo.

Para recorrer los menús del QS3 utilice las teclas  $\blacksquare$ . al llegar a un extremo del menú y pasar al próximo ítem se vuelve circular como se muestra a continuación:

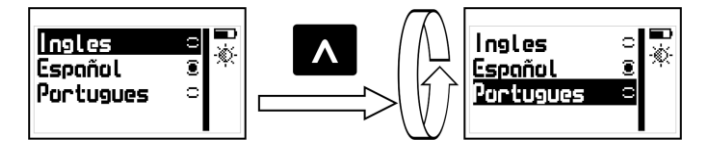

**Figura 3.1: Funcionamiento circular del menú**

Para seleccionar una opción de menú toque y para salir y volver al menú anterior toque  $\left| \mathbf{\hat{h}} \right|$ . Para ir a la pantalla de medición toque desde el menú principal.

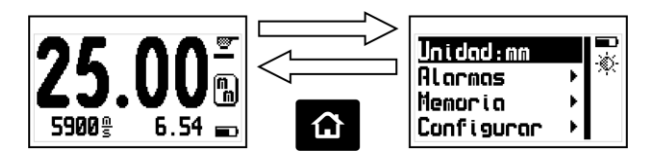

**Figura 3.2: Lógica de la tecla 'Home' desde la pantalla de medir**

### 3.2 Menú principal del QS3

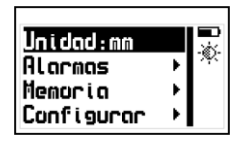

El menú principal es la primera lista de opciones que muestra el equipo al salir de la pantalla de medir (tocando  $\Omega$ contiene las opciones más importantes.

**Figura 3.3: Menú principal**

A continuación se describe detalladamente la función de cada una de las opciones del menú principal.

### 3.3 Cambio de unidad de medición

Unidod:

Toque en la opción Unidad del menú principal para ver la lista de unidades disponibles.

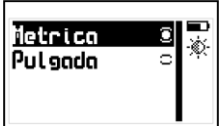

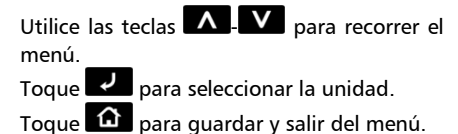

**Figura 3.4: Menú de unidades**

#### $OS3$ Manual del Usuario

#### 3.4 Valores y propiedades de alarma

El QS3 posee condiciones de alarma alta y baja que alertan al operador si la medición supera el valor establecido para la alarma alta o bien si es menor al valor establecido para la alarma baja.

Toque en **Alarmas** para abrir el menú de alarmas.

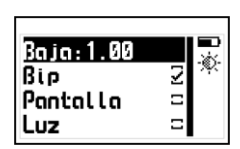

Tocando en **Alta** o **Baja** accederá al editor de números que le permite establecer los valores de las alarmas usando los cursores.

Tocando **confirma** el nuevo valor y regresa al menú anterior.

#### **Figura 3.5: Menú de alarmas**

Los tipos de alarmas disponibles son:

**Bip**: Alarma intermitente de tipo sonoro.

**Pantalla**: Alarma visual que hace que la medida en pantalla se vea con números punteados en lugar de números normales

**Luz**: Alarma visual que enciende en forma intermitente la luz de la pantalla.

### Alarmas

Conector

Barror

**Uec** dotos

Libre: 995

Captura: Manu

#### 3.5 Manejo de memoria de datos

El menú **Memoria** contiene las opciones que permiten manejar y ver los datos almacenados por el equipo. El QS3 tiene una capacidad de 5000 datos los cuales se pueden visualizar en el equipo y en la versión DL permite transmitir esa información a un computadora por USB.

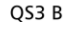

Captura: Manu

Ver datos

Libre: 995

Borrar

**Figura 3.6: Detalle del menú de memoria (según versión)**

### 3.5.1 Conexión a PC con el DataCenter

En las versiones DL toque **et al en Conectar** para entrar en el modo de espera de conexión con PC.

Toque **na** para salir y cancelar la conexión.

Ö.

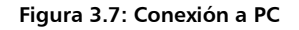

Con el equipo esperando establecer la comunicación, conecte el cable USB y presione la tecla <Conectar> en el DataCenter.

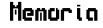

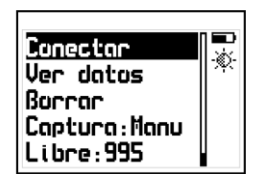

OS3 DL

Conector

*TITTINIA* 

Esperando: USB

**Solin** 

Conector

#### $OS3$ Monual del Usuario

Una vez establecida la conexión con el DataCenter le aparecerá en la lista de archivos del equipo un único archivo llamado "Datalogger", para abrir su contenido simplemente haga doble clic sobre el mismo.

Para más información acerca del software de adquisición de datos dmq DataCenter refiérase al manual de específico de la aplicación (P/N 1201) que puede encontrar en el CD que acompaña su QS3 o descárguelo gratuitamente de<http://es.demeq.com/Descargas.html>

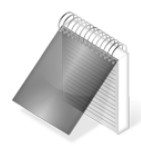

#### Nota

El proceso de conexión a PC para transmisión de datos solo es aplicable a QS3 en su versión DL, los modelos QS3 versión B no poseen salida a PC.

#### 3.5.2 Visualización de datos

#### **Ver Dotos**

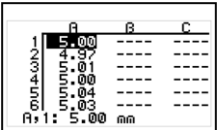

Toque en **Ver Datos** para visualizar los datos contenidos en la memoria del equipo en forma de grilla.

Toque **Para salir de la grilla**.

#### **Figura 3.8: Visualización de archivo en forma de grilla**

El QS3 almacena los datos en grupos de 100 mediciones, es decir que cada 100 valores guardados crea un nuevo lote (indicado por letras).

Barror

i sto

 $100%$ 

Barror

#### 3.5.3 Borrado de memoria

Borrar

Borrando...

) 50%

La opción **Borrar** elimina todos los datos almacenados del equipo en forma permanente y permite recuperar el 100% de la memoria.

Antes de borrar la memoria el equipo le pedirá que confirme (o cancele) la acción.

**Figura 3.9: Confirmación del borrado de datos**

Si la acción de borrar la memoria fue confirmada aparecerá la siguiente pantalla:

**Figura 3.10: Proceso de borrado de datos**

Después de realizar esta operación la grilla de datos mostrara todas las celdas vacías.

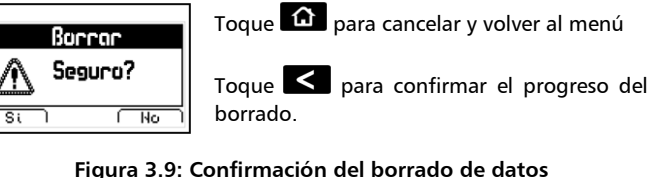

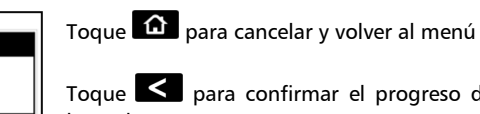

Libre

### 3.5.4 Modos de captura

# los valores medidos en el data logger.

modo que usara el equipo para almacenar

#### **Figura 3.11: Menú de modo de captura de datos**

El QS3 tiene dos modos de almacenar mediciones en su memoria:

**Manual**: Las mediciones son almacenadas tocando .

**Auto:** Al apoyar el transductor en la pieza el equipo almacena datos continuamente.

#### 3.5.5 Memoria libre

La opción **Libre** está acompañada de un número que representa la memoria disponible (en número de celdas).

Tocando **en** en esta opción muestra está la información en celdas y porcentual con respecto al total de la memoria del equipo.

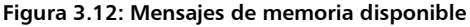

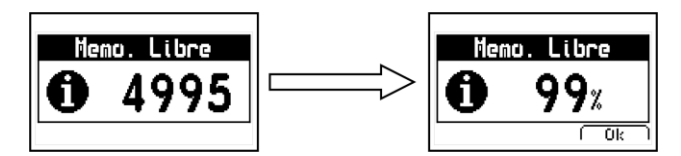

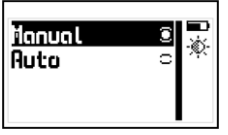

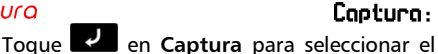

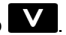

### 3.6 Configuración del equipo

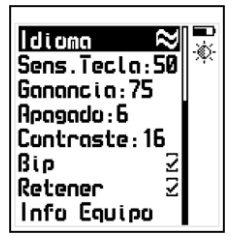

En esta opción del menú principal se encuentra la configuración del QS3, tanto los que están directamente relacionados con los mecanismos de medición (ej.: Ganancia) como los ajuste más generales del equipo como la sensibilidad de teclado o el tiempo de auto-apagado.

#### **Figura 3.13: Detalle del menú de configuración**

### 3.6.1 Selección de Idiomo

Toque **et algebra in Idioma** (que también se identifica con una bandera) para ver las opciones de lenguaje disponibles.

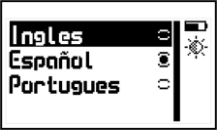

Utilice los cursores para recorrer las opciones de idioma y toque  $\Box$  para seleccionar.

Toque  $\hat{\mathbf{a}}$  para guardar y salir del menú.

#### **Figura 3.14: Menú de selección de Idioma**

3.6.2 Aiuste de sensibilidad de teclado Sens, Teclo Esta opción determina la sensibilidad del teclado al tacto que es proporcional al número elegido, es decir que a mayor valor más sensibilidad

Canfigurar

l di ama

#### $OS3$ Monual del Usuario

Toque **en** la opción **Sens.Tecla** y utilice las teclas **A.** para modificar la sensibilidad del teclado. Toque  $\mathbb{Z}$  para aceptar y el equipo ya estará funcionando con el nuevo nivel de sensibilidad.

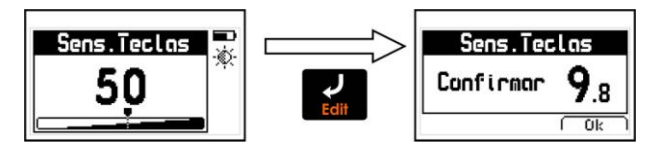

**Figura 3.15: Ajuste y confirmación de la sensibilidad del teclado**

Para confirmar el cambio toque  $\|\mathbf{\hat{\Omega}}\|$ , si toca otra tecla o el contador llega a 0.0 el teclado vuelve a la sensibilidad original.

Por omisión (de fabrica) la sensibilidad del teclado está ajustada en 50. Para condiciones especiales es aconsejable modificar la sensibilidad.

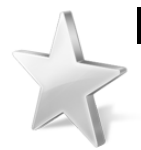

#### Consejos

Si va a usar el equipo con guantes de seguridad es recomendable subir la sensibilidad del teclado.

Si desea endurecer las teclas para que requieran mas presión baje la sensibilidad.

Si va a utilizar el equipo en condiciones donde el frente del equipo pueda estar en contacto con agua o vapor es aconsejable bajar la sensibilidad.

**Goognain** 

Roggada

### 3.6.3 Ajuste de ganancia

Toque **et al districts** en **Ganancia** para modificar el nivel de ganancia que determina la sensibilidad del equipo. Cuanto mayor sea la ganancia más sensible será el equipo y le será mas fácil detectar defectos pequeños como pittings pero un exceso de ganancia se puede traducir en mediciones erráticas o imprecisas. Se aconseja revisar este valor al cambiar de transductor.

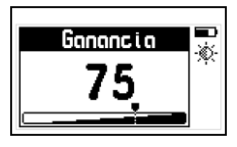

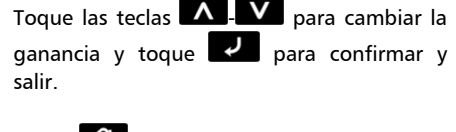

Toque  $\bigcap_{n=1}^{\infty}$  para salir sin hacer cambios.

#### **Figura 3.16: Ajuste del nivel de ganancia**

3.6.4 Ajuste del tiempo de auto-apagado

El equipo se apaga automáticamente si no se toca alguna tecla o no se toma una medición en un tiempo establecido.

Toque en **Apagado** para modificar el tiempo de auto apagado

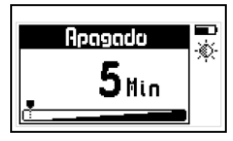

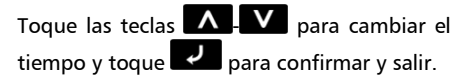

Toque  $\Phi$  para salir sin hacer cambios.

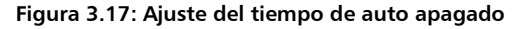

### 3.6.5 Ajuste del contraste de pantalla

El contraste regula la claridad u oscuridad de la pantalla a donde el valor mínimo es 1 (más claro) y 32 es el máximo (más oscuro).

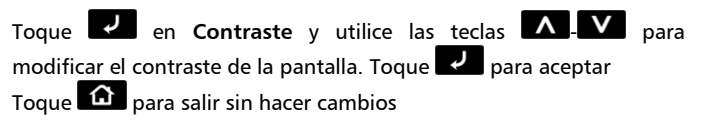

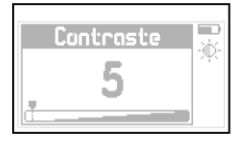

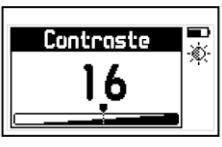

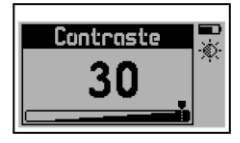

Controste

### **Figura 3.18: Ajuste del contraste de la pantalla**

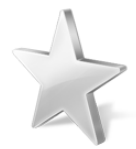

#### Consejos

El contraste en las pantallas de tipo LCD puede fluctuar con temperatura. Para compensar este fenómeno ajuste el contraste a fin de lograr una optima visualización

#### 3.6.6 Activación del Bio

#### Bio

El Bip son los sonidos del equipo que se suenan cuando se toca una tecla o se activa la alarma. Toque  $\Box$  para activar o desactivar el bip.

#### QS3 | Manual del Usuario

#### 3.6.7 Retención del último volor medido

Al tildar **Retener** el equipo mantiene el ultimo valor medido al desacoplar el transductor, de no estar activa al levantar el transductor el equipo muestra "--.--" para avisar que no está midiendo.

Toque para activar o desactivar la función **Retener**.

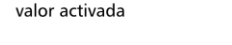

Retención de ultimo

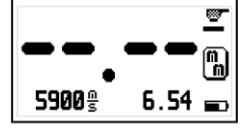

Retención de ultimo valor desactivada

**Figura 3.19: Pantallas de medición según el estado de Retención**

### 3.6.8 Información del equipo

Toque **200** en **Info Equipo** para visualizar las versiones de hardware y software del equipo.

Para pasar entre las pantallas de información toque  $\blacktriangle$  .  $\blacktriangle$ 

Para volver al menú principal toque

 $d$ me  $053$ Seriol: 10001 Hord: 001-001 28/01/10

28/01/10 OS : 1.01.001 28/01/10

Soft: 1.01.001

**Figura 3.20: Pantallas de Información del QS3**

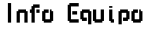

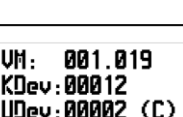

**AAA14 (U)** 

Retener

## Consejos para medir correctamente

No mida espesores que se encuentren fuera del rango especificado por el transductor que esté utilizando ya que aunque puede obtener mediciones en esa condición los resultados no serán confiables.

Sea cuidadoso en el uso del acoplante: use suficiente acoplante para asegurar mediciones estables pero evite excederse en la cantidad aplicada ya que se sumara al espesor medido el espacio creado por el exceso de acoplante.

Siempre que cambie el transductor haga la calibración de cero con el disco del frente del equipo, esta operación es fundamental para obtener medición precisas.

Asegúrese de conocer la velocidad de propagación del material que va a medir. Es altamente recomendable tener una muestra de espesor conocido del material que va a medir para obtener su velocidad de propagación.

El nivel de ganancia del equipo viene ajustado para el transductor que se entrega con el instrumento, en caso de usar otro transductor debe ajustar este parámetro para conseguir su máximo rendimiento.

### Especificaciones técnicas

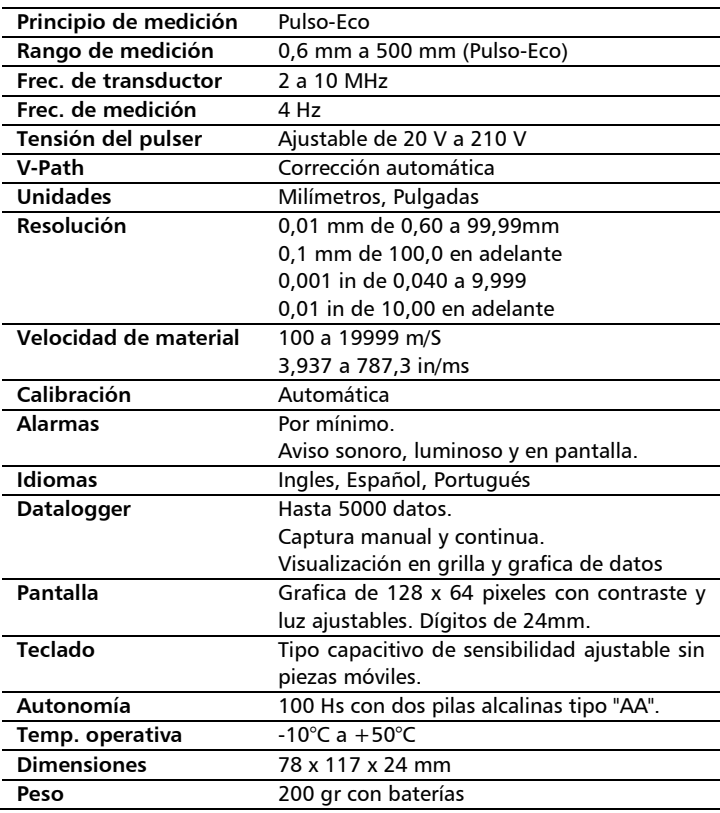

## Información complementaria

#### Mantenimiento del equipo

El QS3 fue diseñado y fabricado para prestar un servicio confiable durante muchos años y aún cuando el equipo no exige cuidados especiales se sugiere tener las siguientes precauciones:

- Evite el contacto con substancias corrosivas o abrasivas.
- No limpie el equipo con solventes.
- No exponga la pantalla del equipo a luz solar directa durante periodos prolongados de tiempo.
- Retire las pilas si el equipo será guardado por periodos extendidos de tiempo.
- Siempre retire los conectores tomándolos de su cuerpo y nunca desde el cable
- Evite retorcer o estrangular el cable del transductor.
- No exponga el equipo a temperaturas inferiores a -10 $\degree$ C / 14°F o superiores a 50°C / 122°F.

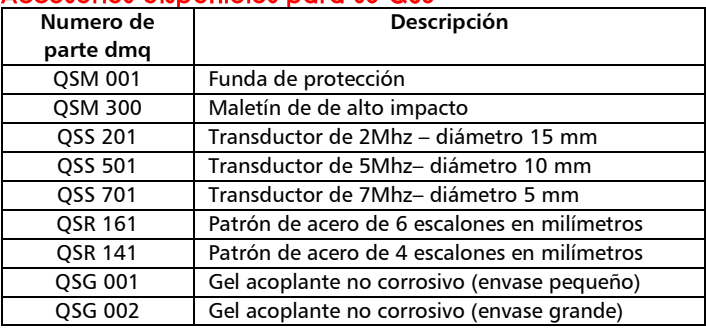

#### Accesorias disponibles poro su OS3

Para mantenerse informado acerca de los nuevos accesorios para el QS3 que dmq pueda ir agregando visite nuestra página: www.demeq.com

#### Mensajes de Advertencia

En condiciones excepcionales el equipo puede informar errores internos que son solo informativos.

Si uno de estos mensajes aparece en su unidad siga las instrucciones que a continuación se describen y si el problema persiste por favor repórtelo en [http://es.demeq.com/form\\_Soporte.html](http://es.demeq.com/form_Soporte.html)

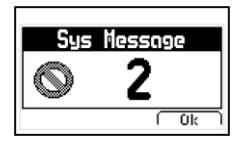

**Figura A.1: Ejemplo de mensaje de advertencia**

#### QS3 | Manual del Usuario

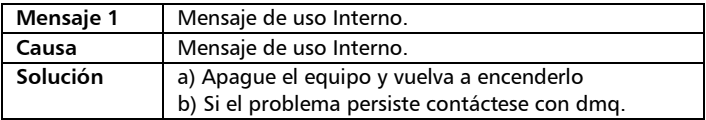

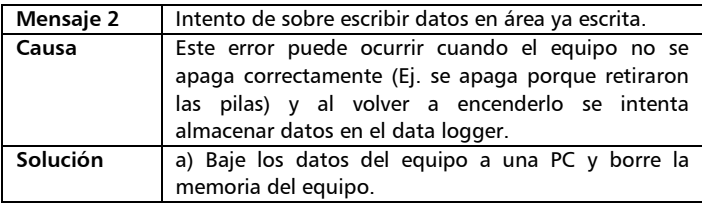

En caso de tener un mensaje con otro número por favor contáctese con dmq.

#### Nuestra página web www.demeg.com

Nuestra página web es una poderosa herramienta de apoyo a nuestros clientes en donde encontrará las últimas informaciones relacionadas a su QS3 incluyendo:

- Notas de aplicación
- Folletos y manuales
- Actualizaciones software de equipos y adquisición
- Licencias para cambio de modelo
- Nuevos accesorios

Para formar parte de la familia de usuarios dmq y acceder a novedades y promociones disponibles solamente para clientes dmq, registre su instrumento en [http://es.demeq.com/form\\_Registro.html](http://es.demeq.com/form_Registro.html)

#### Soporte técnico

Nuestro departamento técnico está comprometido con brindarle un servicio rápido y cortes. Si tiene algún inconveniente con su QS3 por favor comuníquese con nosotros enviando un reporte detallado del problema a [http://es.demeq.com/form\\_Soporte.html](http://es.demeq.com/form_Soporte.html)

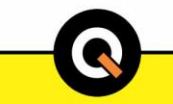

P/N QSD301-ESP Rev 3

©2013 dmq